## **Google Meet の利用方法について**

2022.11.17

本学の教育支援システム「CHUKYO MaNaBo」では、教員・履修者がお互いの顔や声を同時双方向で確認できるよう なライブ授業を実施することはできません。その場合は、オンラインミーティングツールを活用することになります。以下、本学での Google Meet を利用したライブ授業の実施方法について、ご説明いたします。

Google Meet は通常 100 名までの参加者でオンラインミーティングを開催できます。100 名以上 250 名まで参加のミー ティングの開催、録画、ブレイクアウトルームを利用する場合は、有償ライセンスが必要です。以下のフォームから申込みください。 Google Meet 使用届(申込フォーム) https://forms.gle/5XKYsJSL2dfJxwoB6

## (1) Google アカウントにログインする

Google ホームページより、Google アカウントにログインしてください。なお、個人で作成したプライベート用の Gmail アカウ ントですでにログインしている場合には、中京大学の m.mail のアカウントでログインしなおす必要があります。

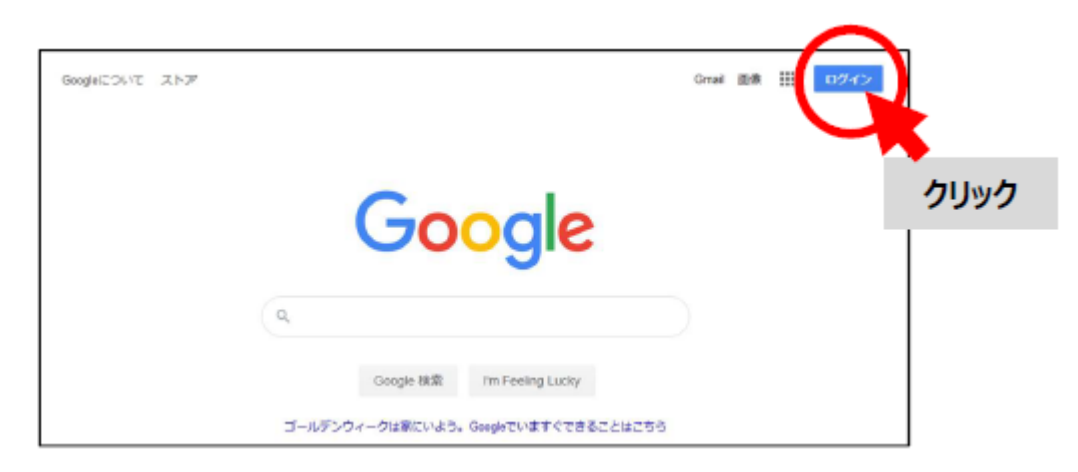

ログイン画面で中京大学 m.mail アカウントを入力して [次へ] をクリックすると、CU\_ID の入力が求められます。ユーザ ID とパスワードを入力して「ログイン]をクリックしてください。

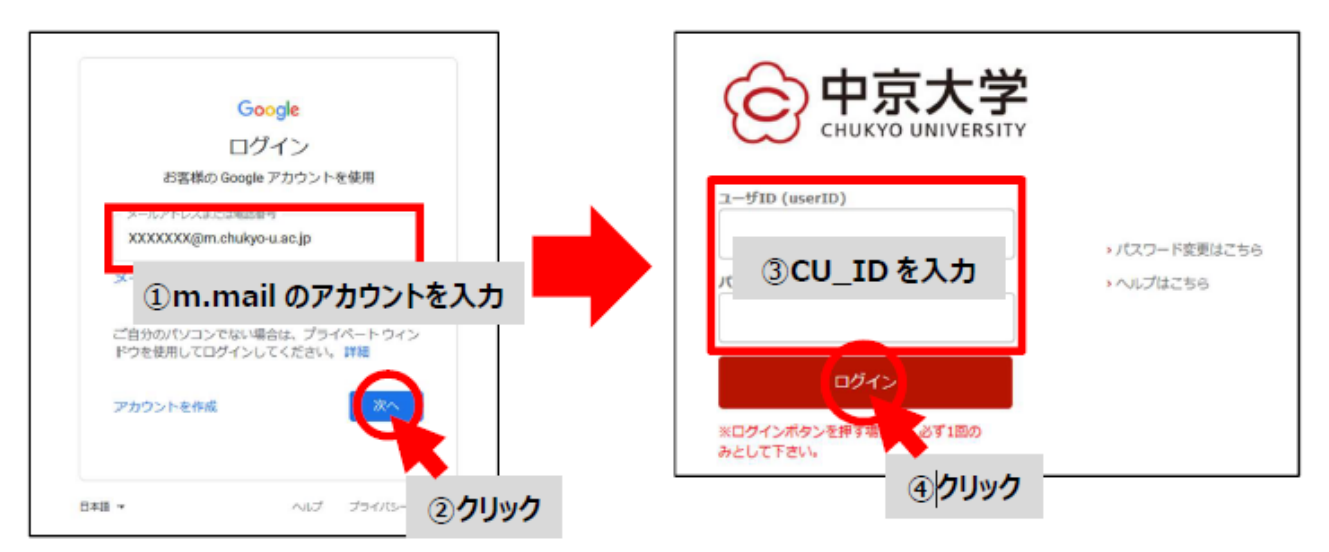

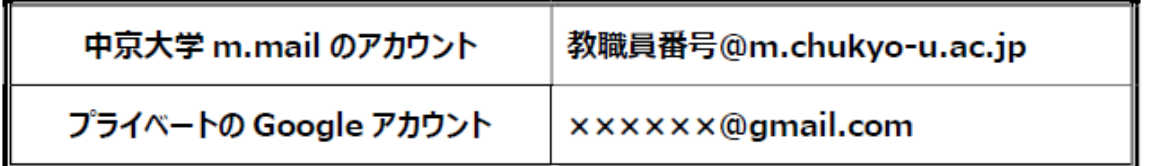

Google アカウントにログインしたら、Google サービス一覧から「カレンダー」を選択してください。

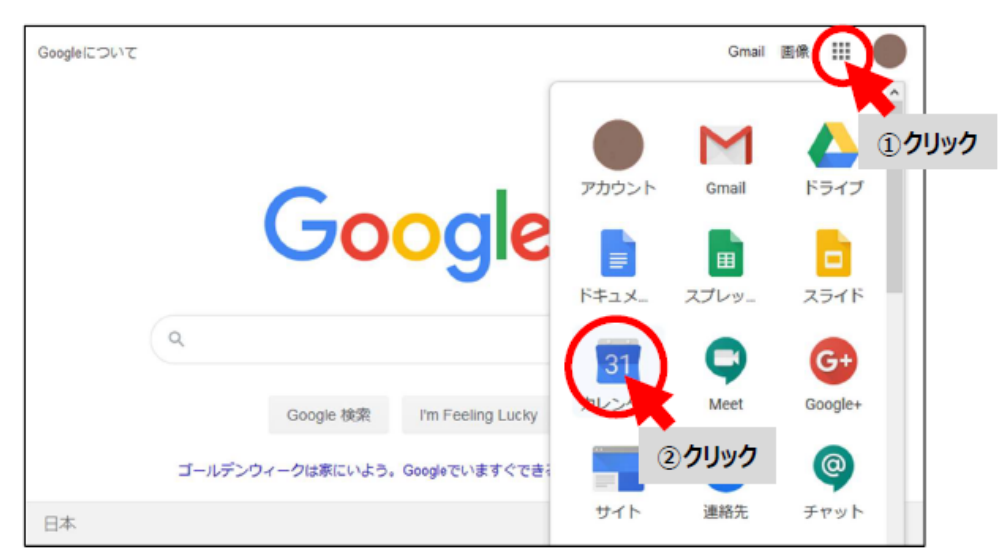

カレンダーが表示されたら、オンライン授業(ライブ授業)を実施したい日付をクリックしてください。

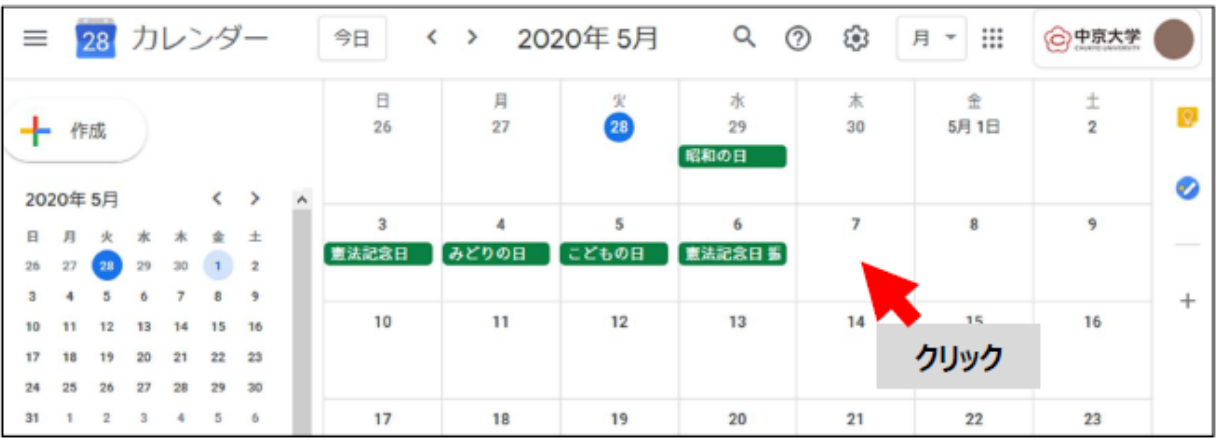

「タイトルと日時を追加」と表示されている欄に科目名を入力し、 [時間を追加] をクリックして授業の開始・終了時刻を設 定してください。完了したら、[Google Meet のビデオ会議を追加]をクリックしてください。

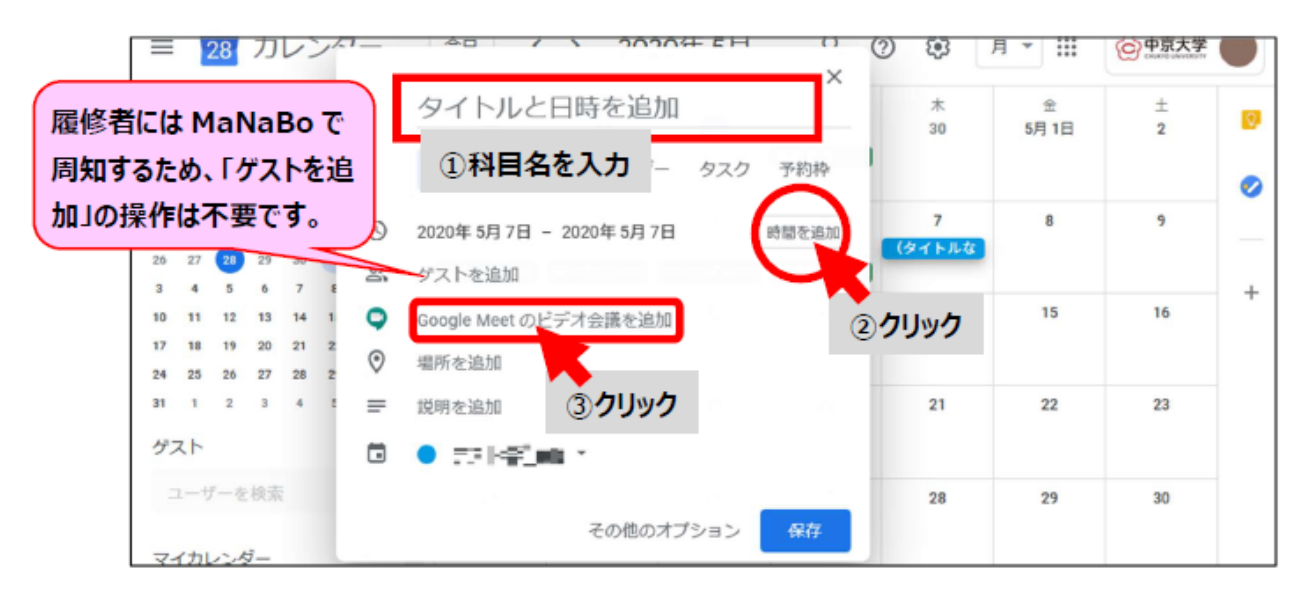

デフォルトでは 1 回分の授業が作成されます。これで良い場合は、[保存]をクリックしてください。2 回目以降の授業を作 成(複製)する場合は、[その他のオプション]をクリックしてください。

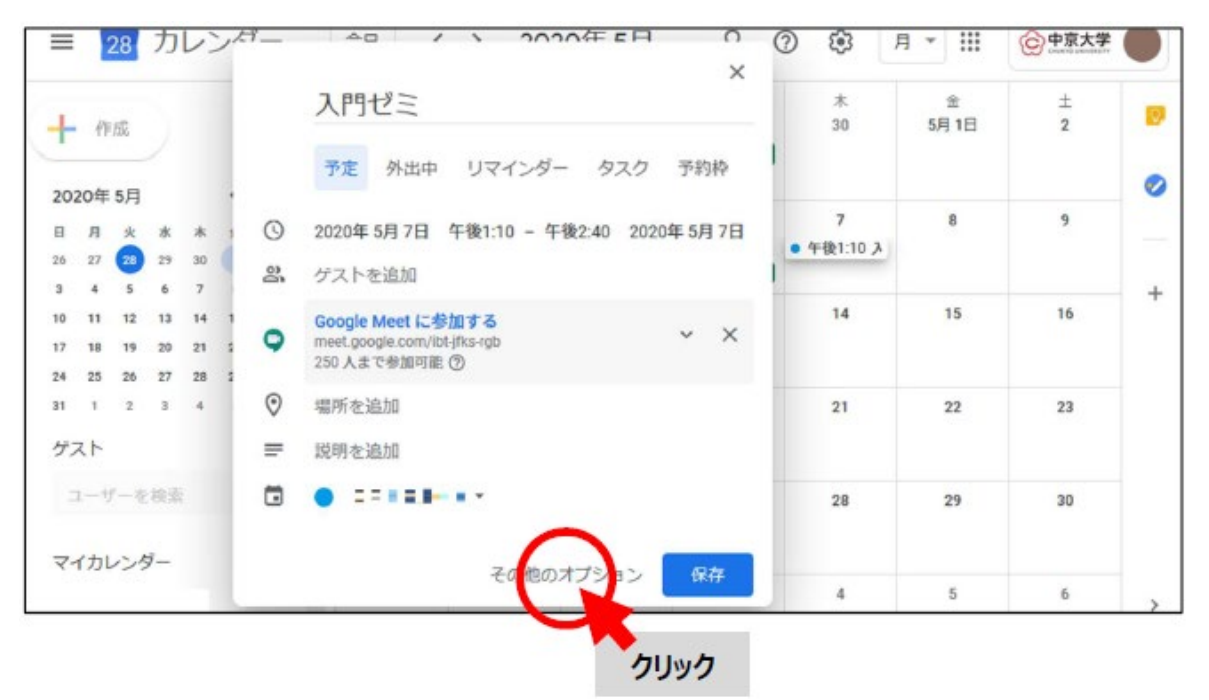

[繰り返さない] → [カスタム…]の順でクリックしてください。

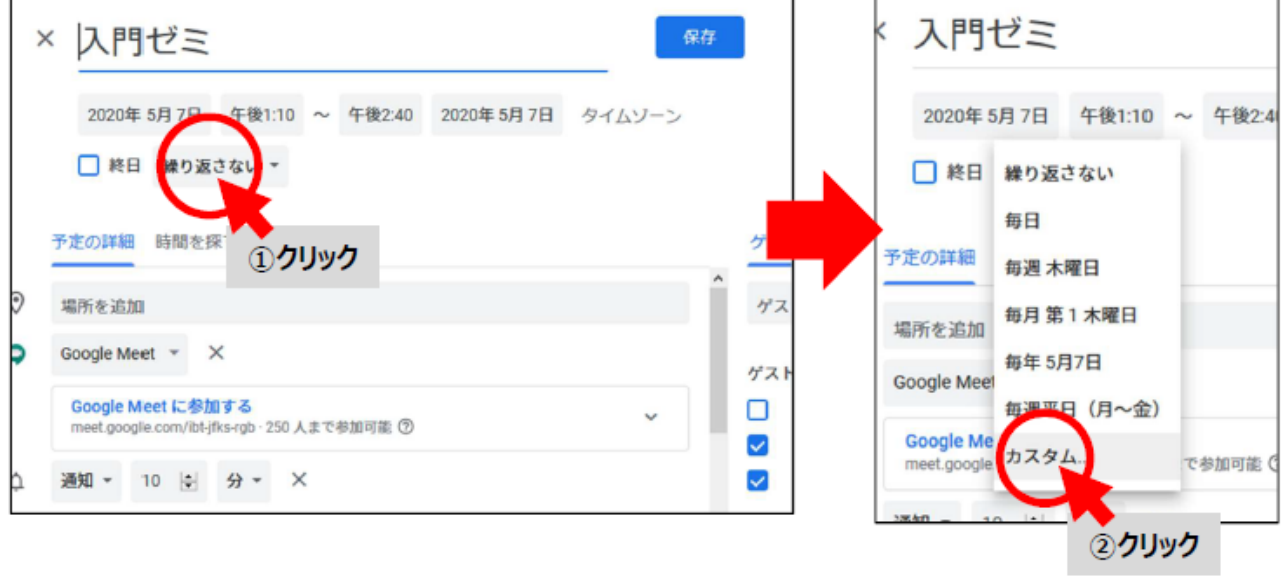

[終了日]に授業最終日を設定して、[完了]をクリックしてください。 (下図の例では、2020/7/30 までの毎週木曜に授業が複製されます。)

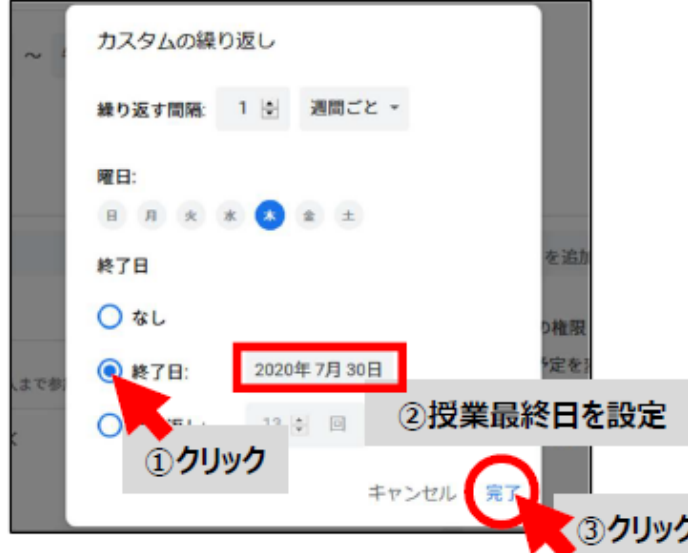

開講曜日、終了日が正しく設定できていることを確認したら、[保存]をクリックしてください。

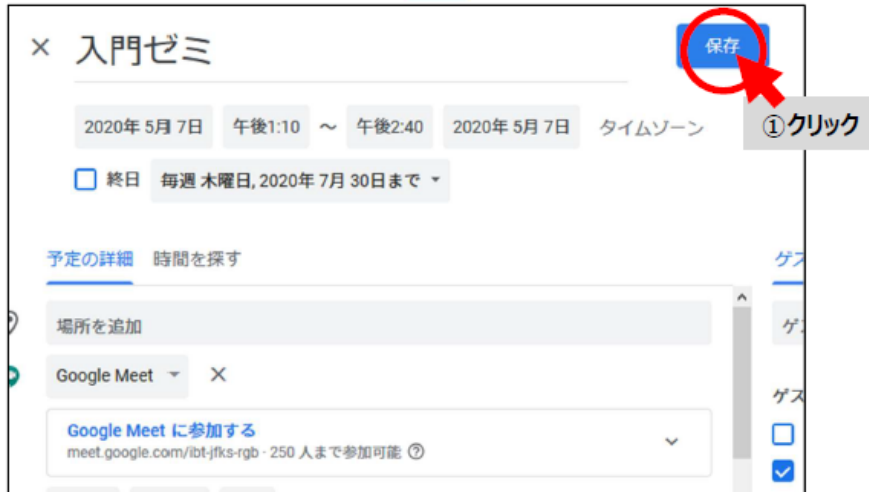

以上で、授業の作成は完了です。

(3)参加方法を履修者に連絡する

授業を作成したら、MaNaBo のお知らせ機能を使用して、参加用 URL を履修者に連絡する必要があります。カレンダーに 作成した授業予定をクリックしてください。

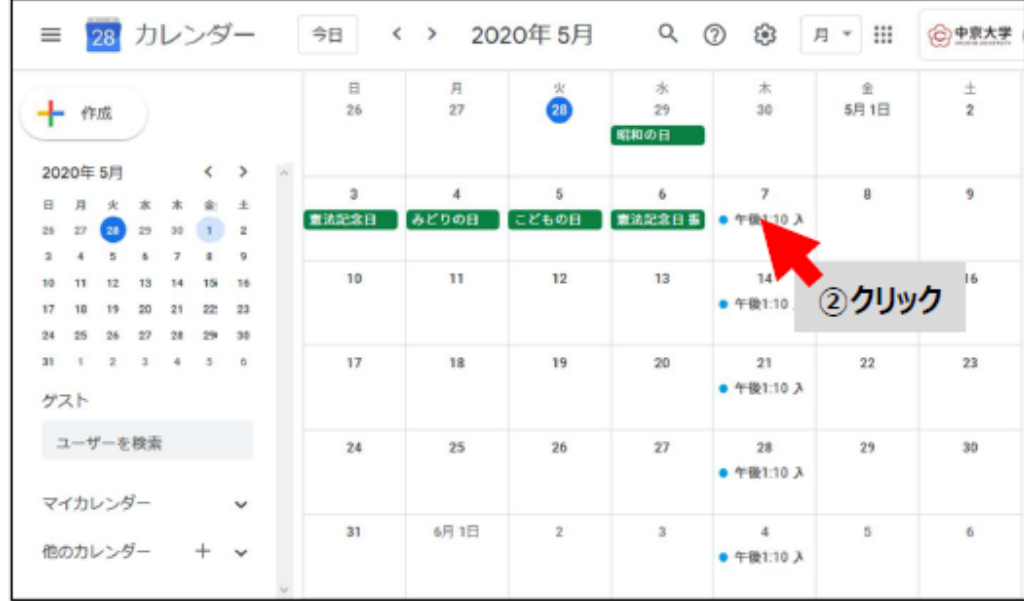

[Google Meet に参加する]の右にあるマーク (下図) をクリックすると、参加用 URL がクリップボードにコピーされますの で、メモ帳等に貼り付けしてください。

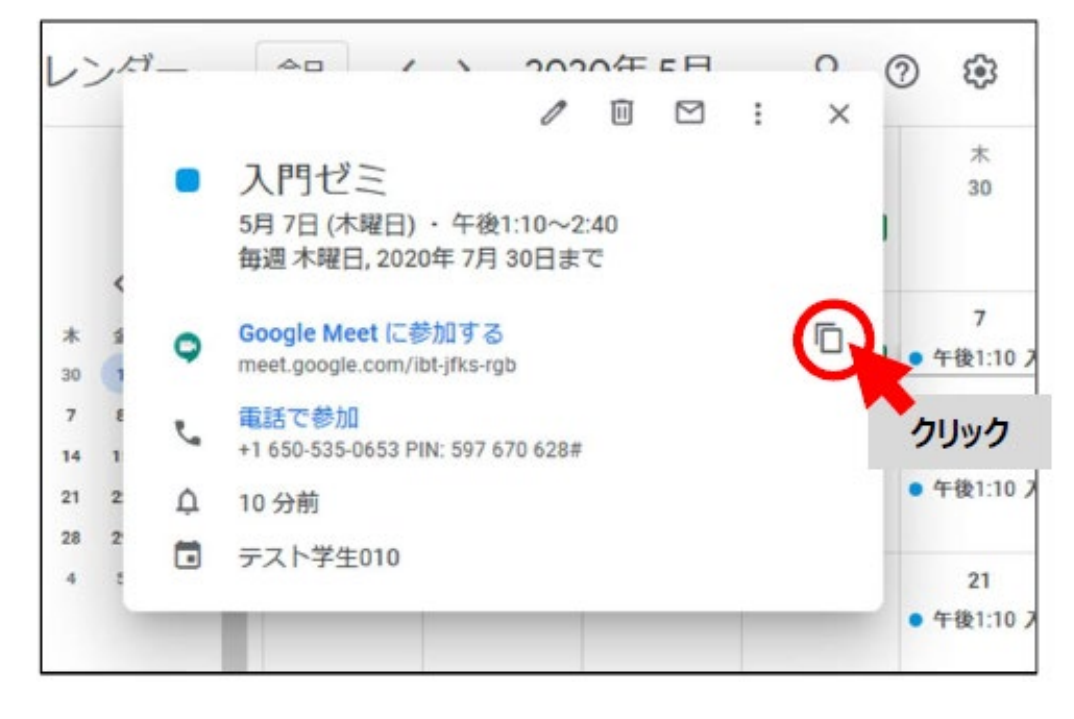

## MaNaBo にログインして、該当科目のクラスをクリックしてください。

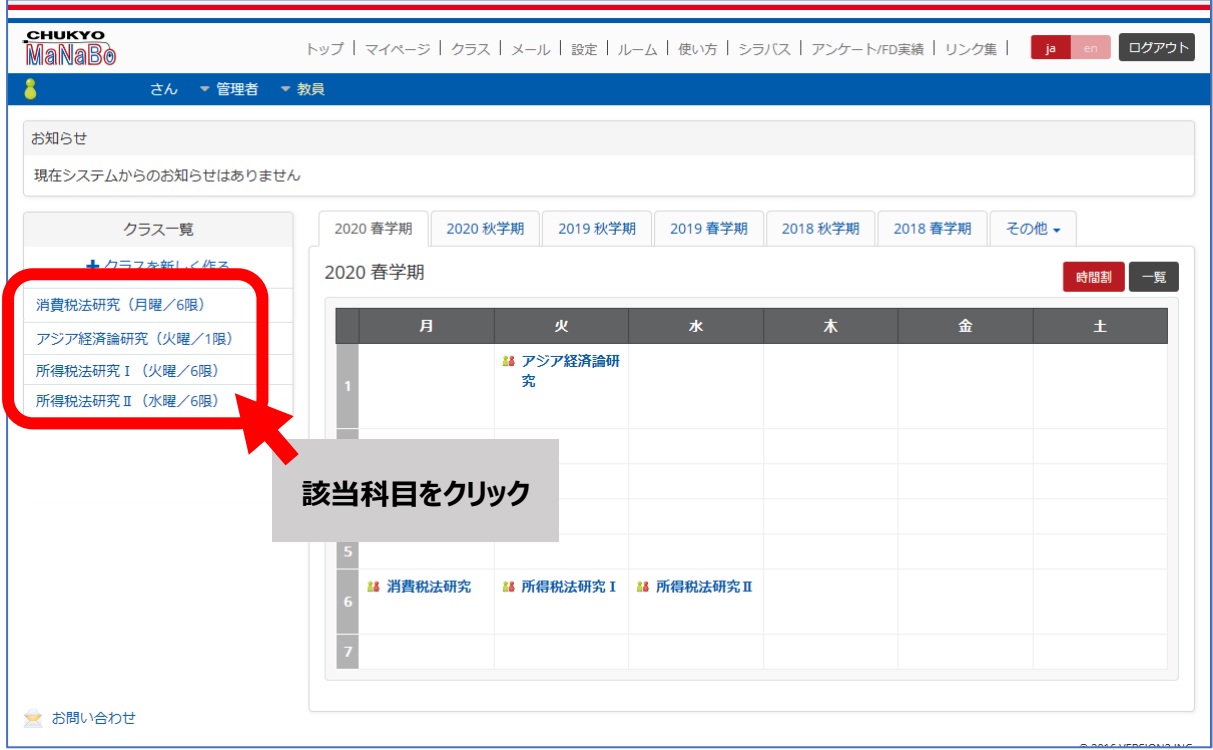

お知らせ欄の [+追加] ボタンをクリックしてください。

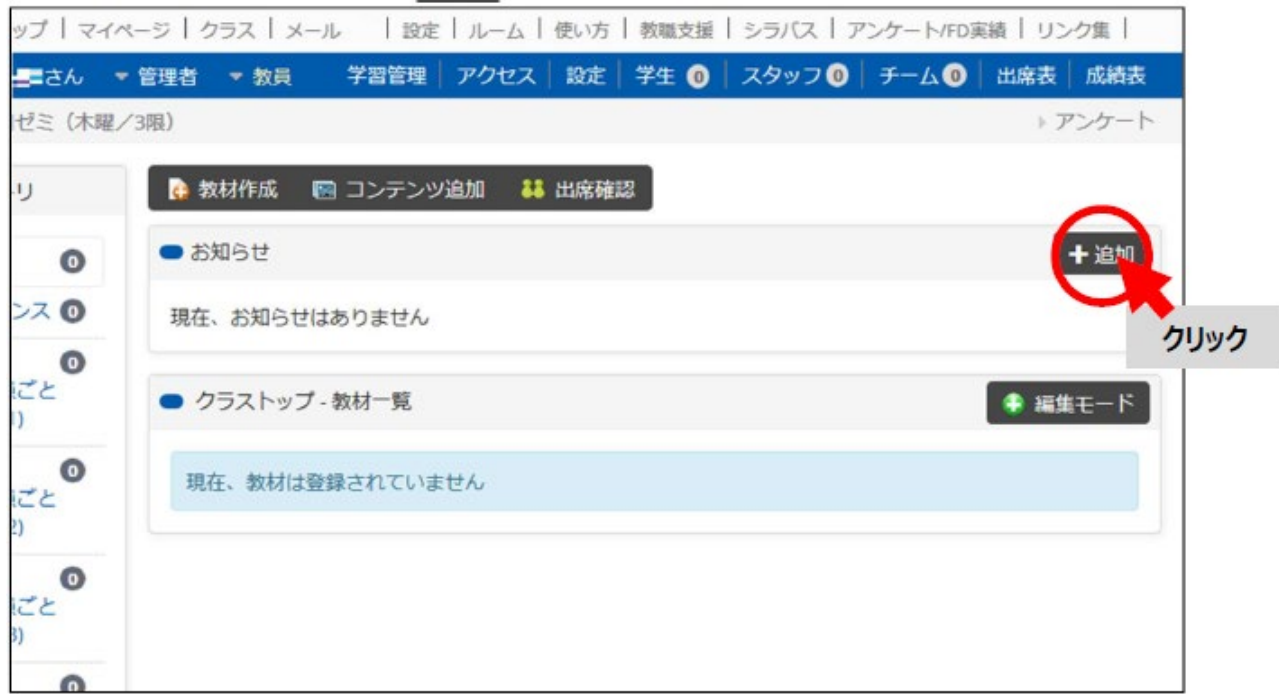

お知らせ作成画面が表示されますので、履修者向けのお知らせ文(参加用 URL の案内)を入力して、[登録]ボタン をクリックしてください。

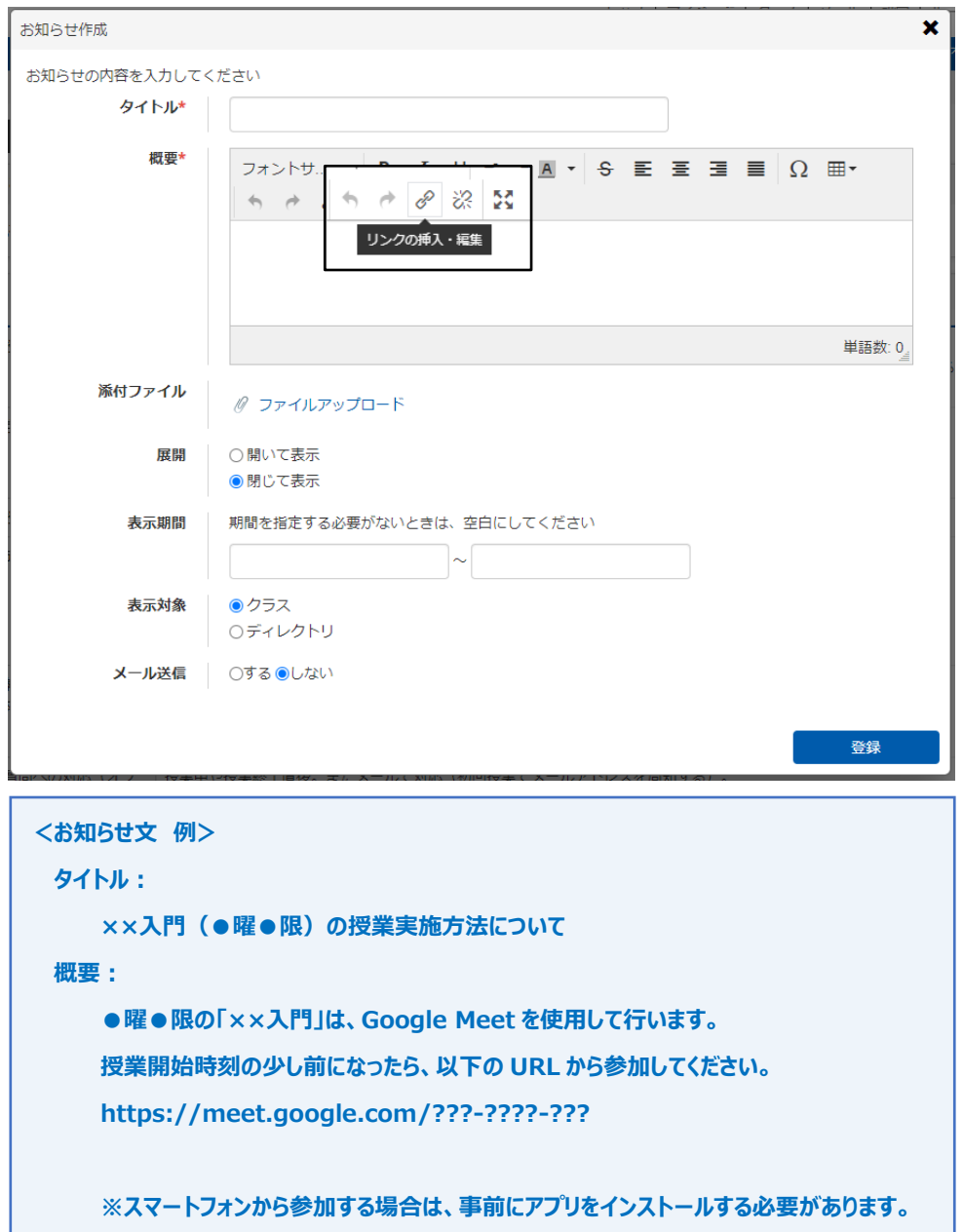

URL をクリックして会議に移動させたい場合は、リンクの挿入・編集で会議の URL を貼り付けてください。 該当科目のクラストップに以下のように表示されたら、履修者への連絡は完了です。

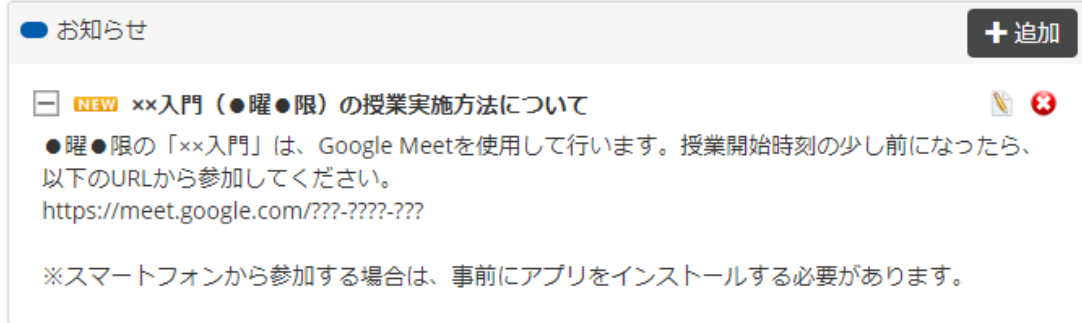

当日は、カレンダー上で対象のライブ授業の予定をクリックして [Google Meet に参加する]をクリックしてください。(教員 の参加が開始時刻直前ですと履修者が不安になりますので、ある程度余裕をもって参加ください。)

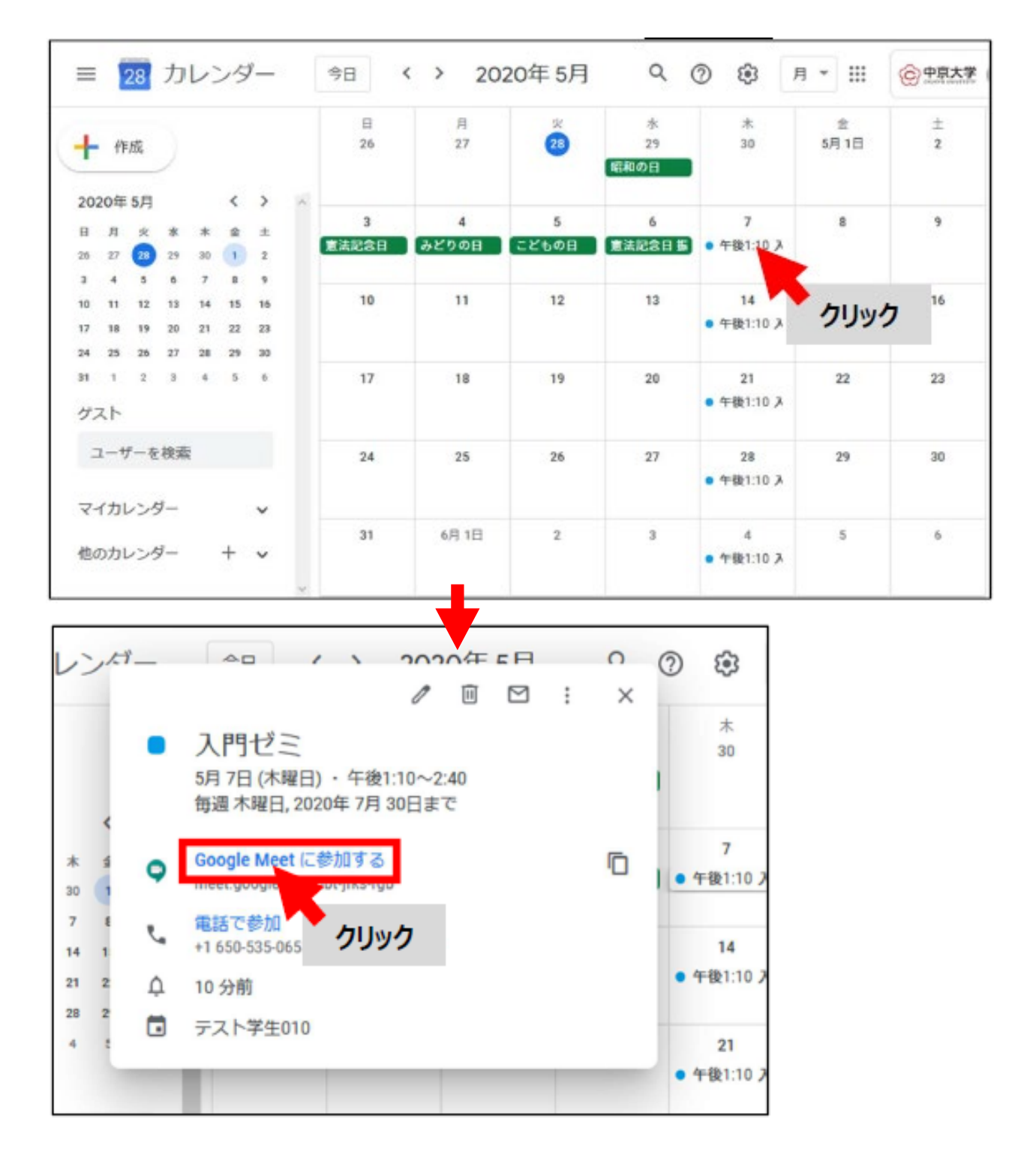

下図の画面が表示されたら、[今すぐ参加]をクリックしてください。なお、このタイミングで<カメラ>と<マイク>の使用許 可を求められる場合があります (許可してください)。

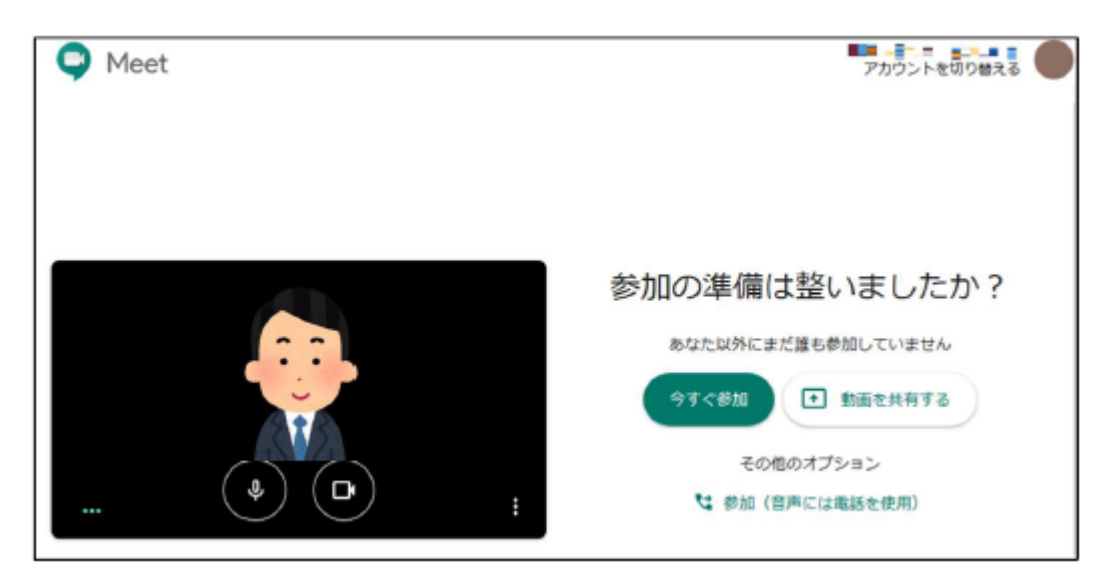

下図のような画面が表示されたら、問題なく授業に参加できています。

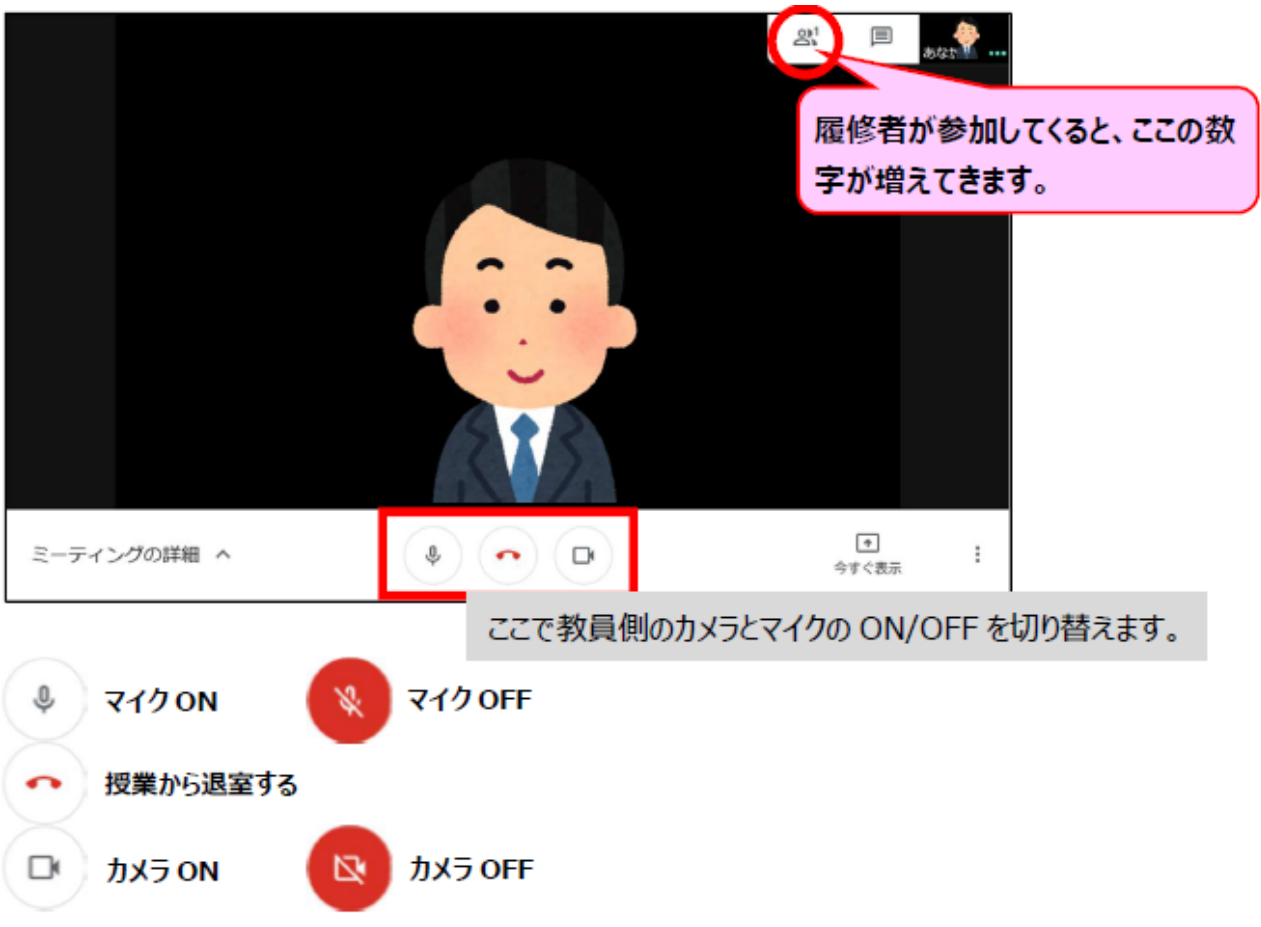

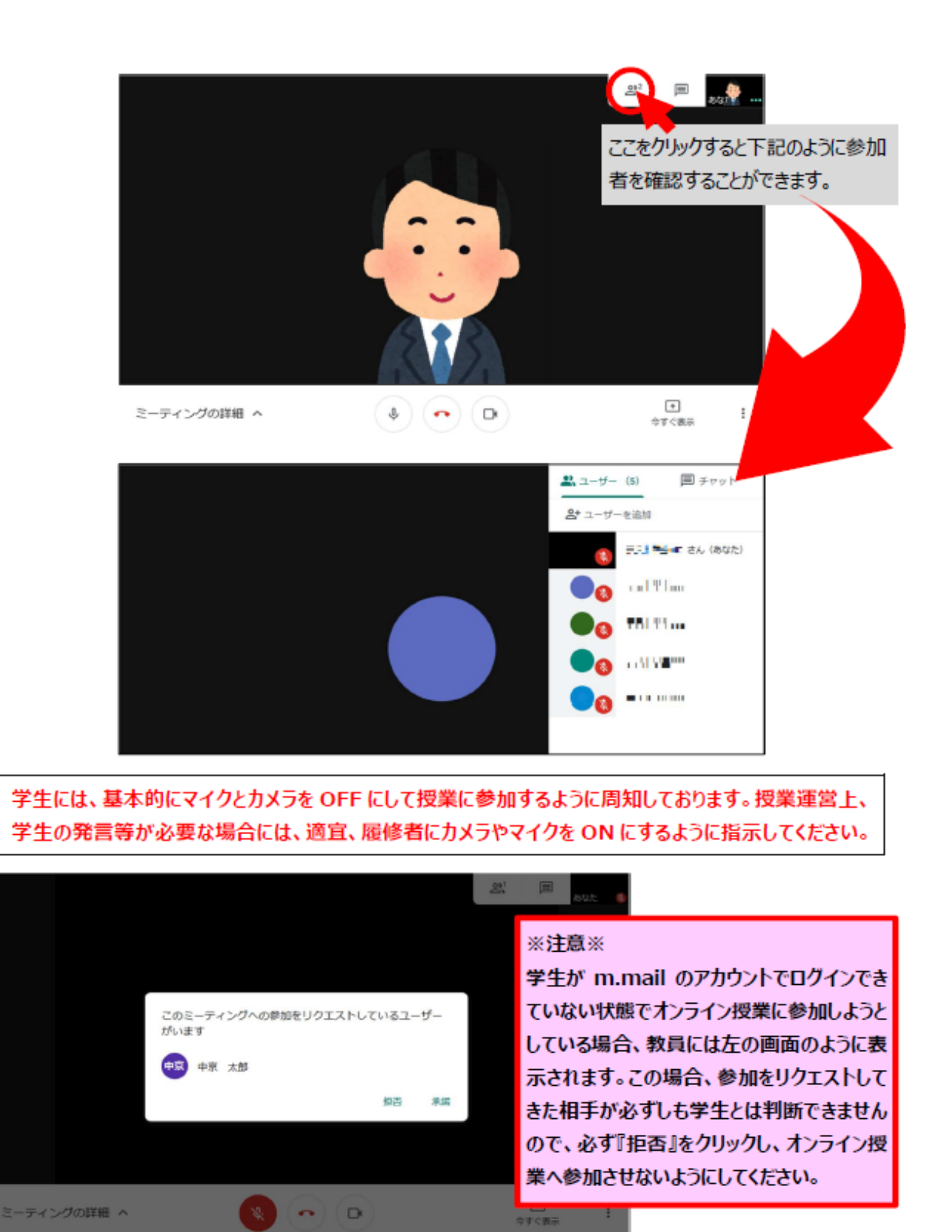

その他、Google Meet の詳しい使用方法については、以下 URL のページでご確認ください。 <https://support.google.com/meet#topic=7306097>